# **Register in DiVA using the import function**

If you have several publications that you need to add to DiVA you might want to u the import function

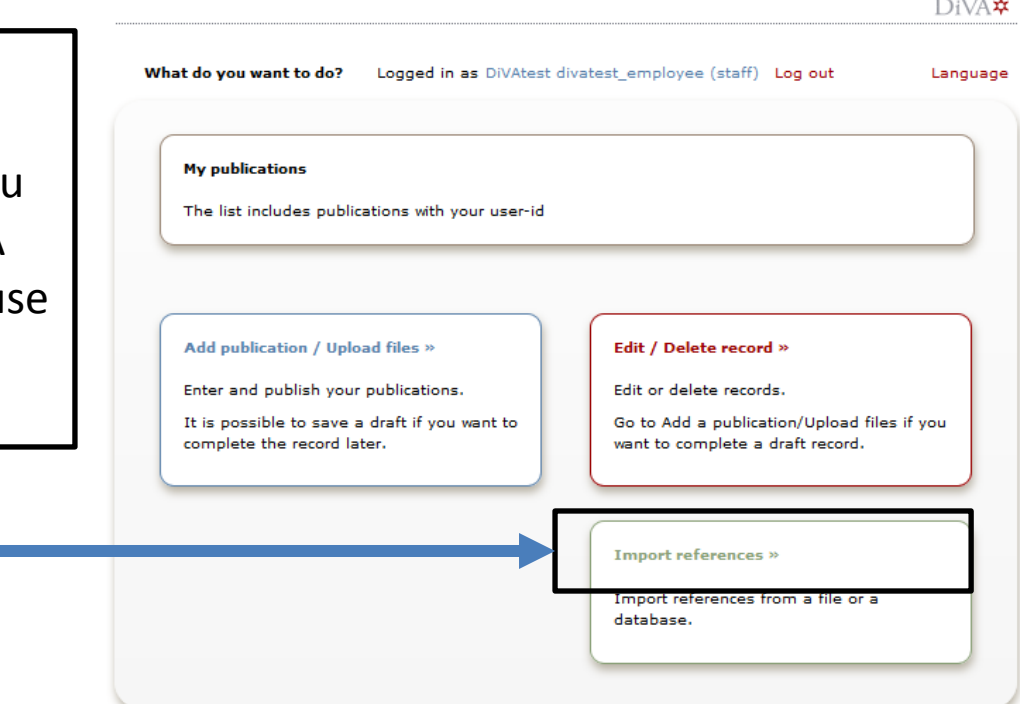

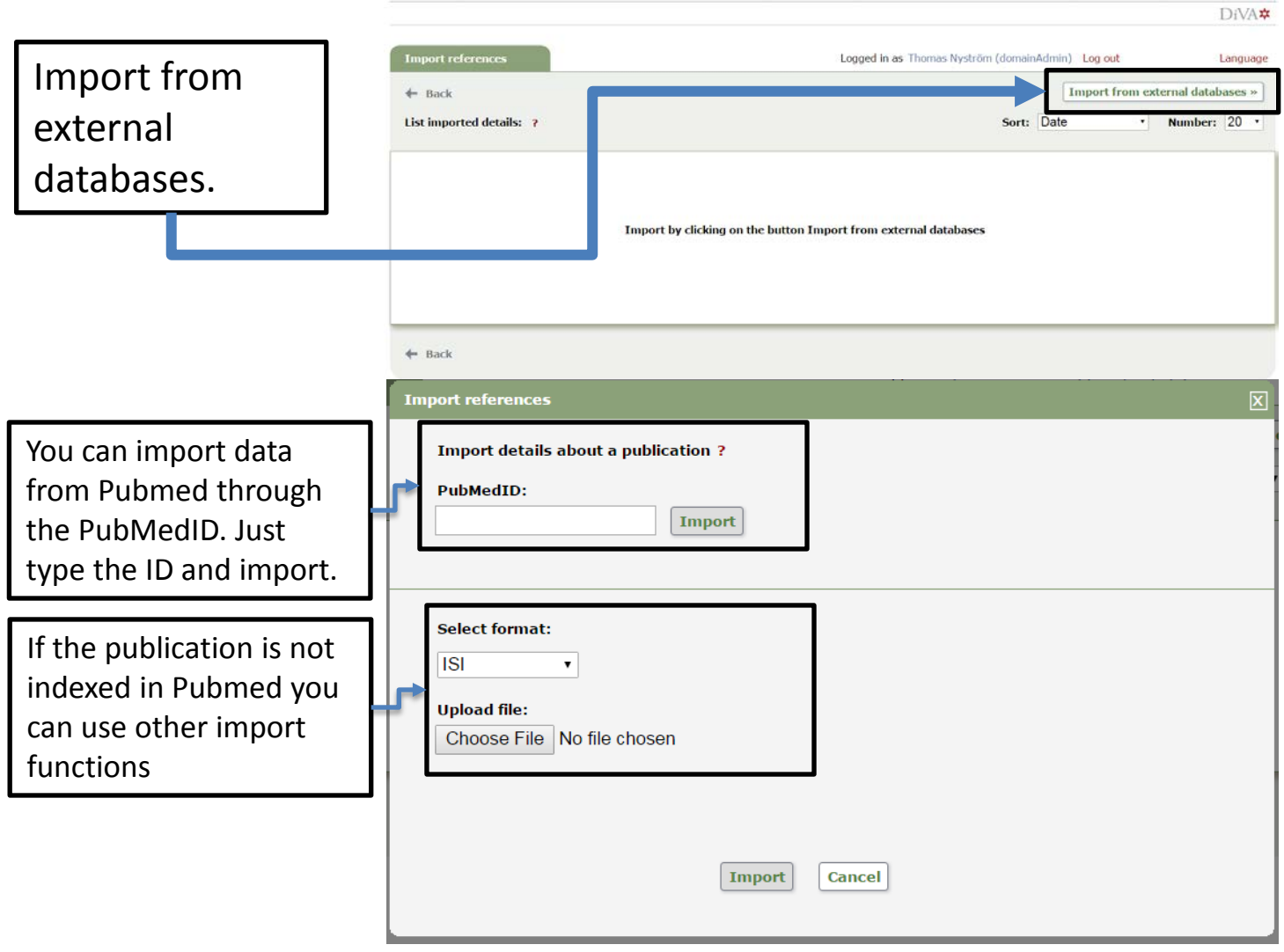

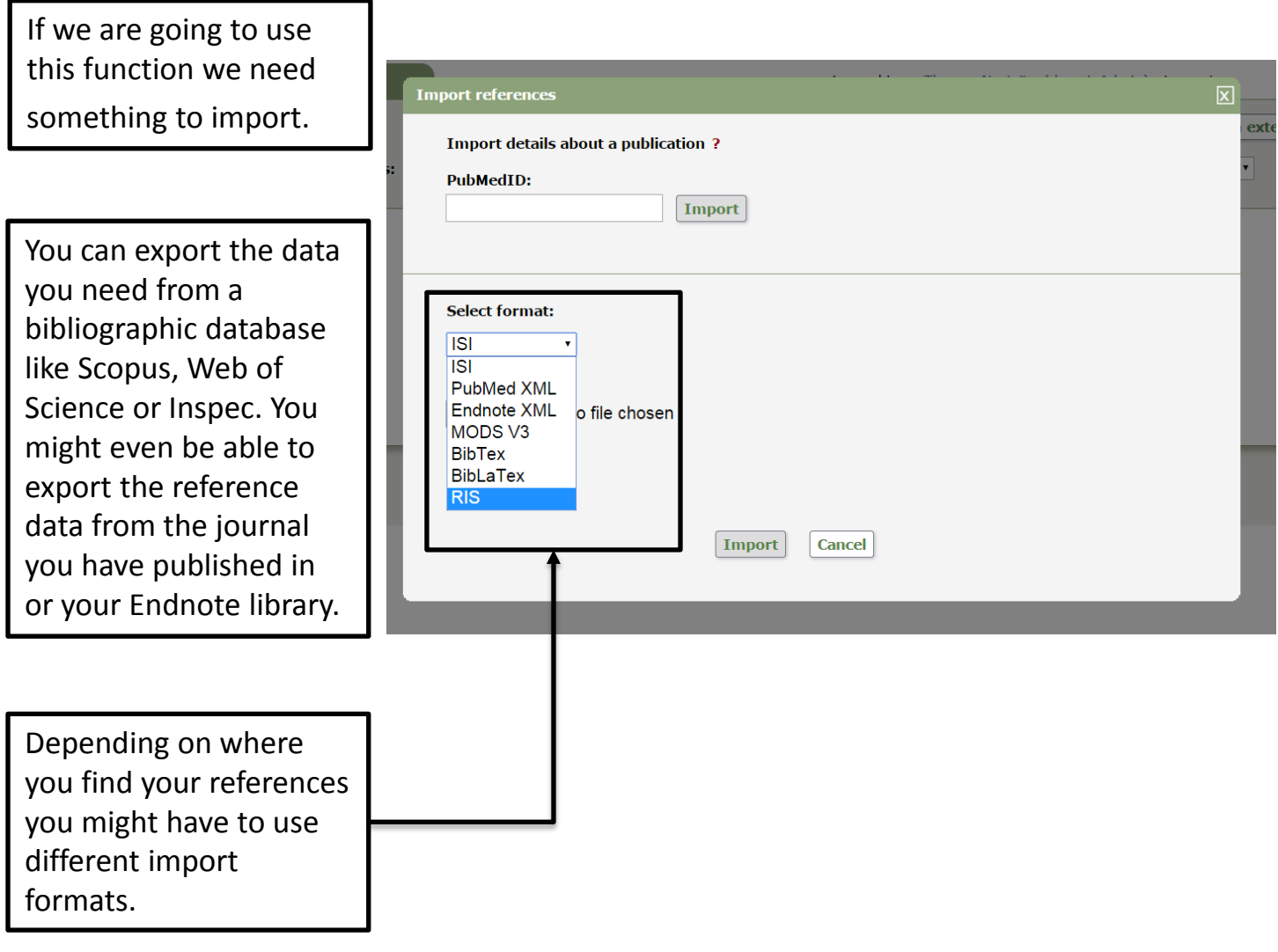

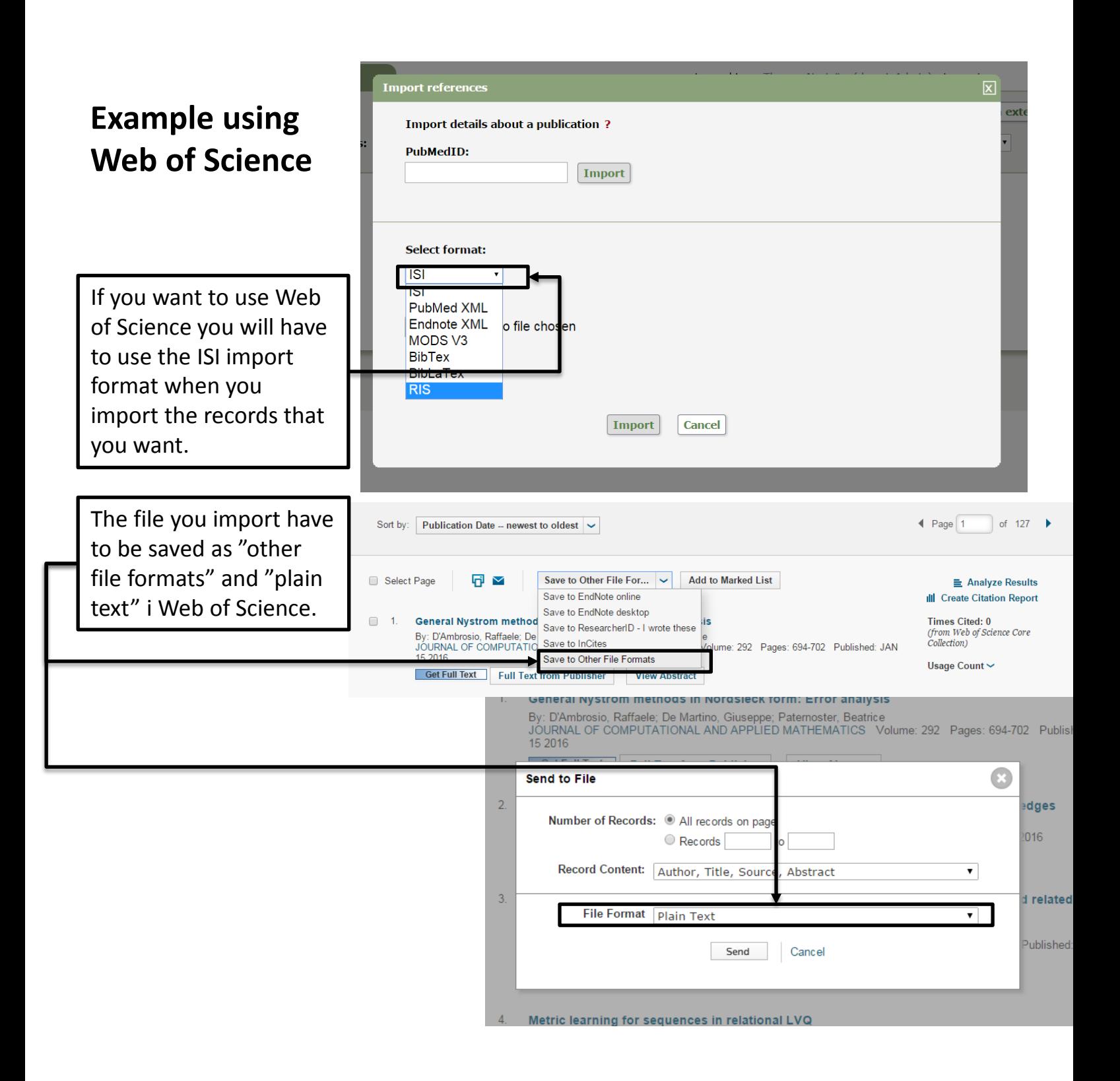

# **Example using Scopus**

In this example I will export data from Scopus. The first thing you need to do is to find the publications you want in the bibliographic database.

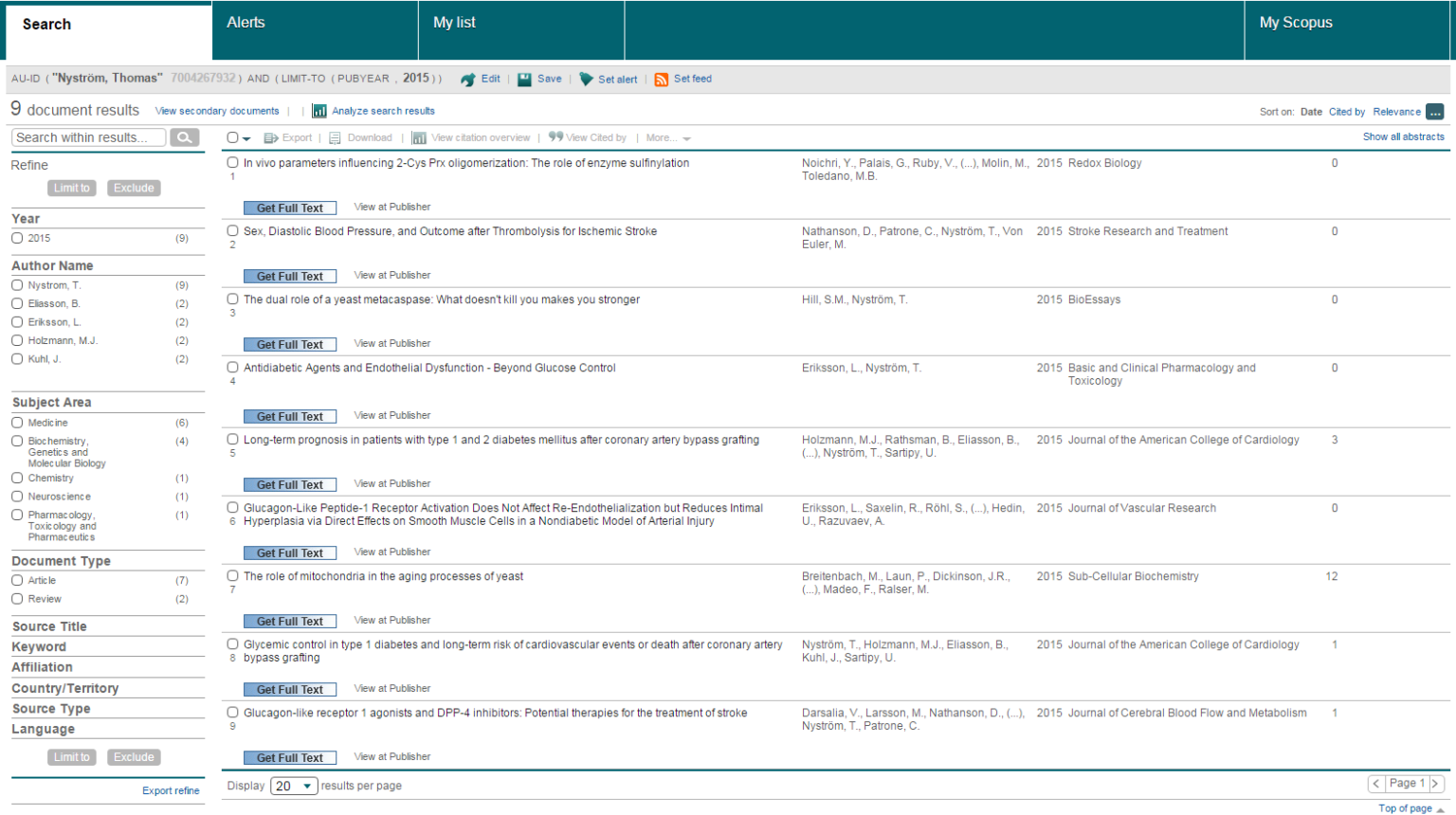

Mark the publications and click on export. Chose a format that you can import into DiVA like RIS or BibTex. For this example I will use RIS.

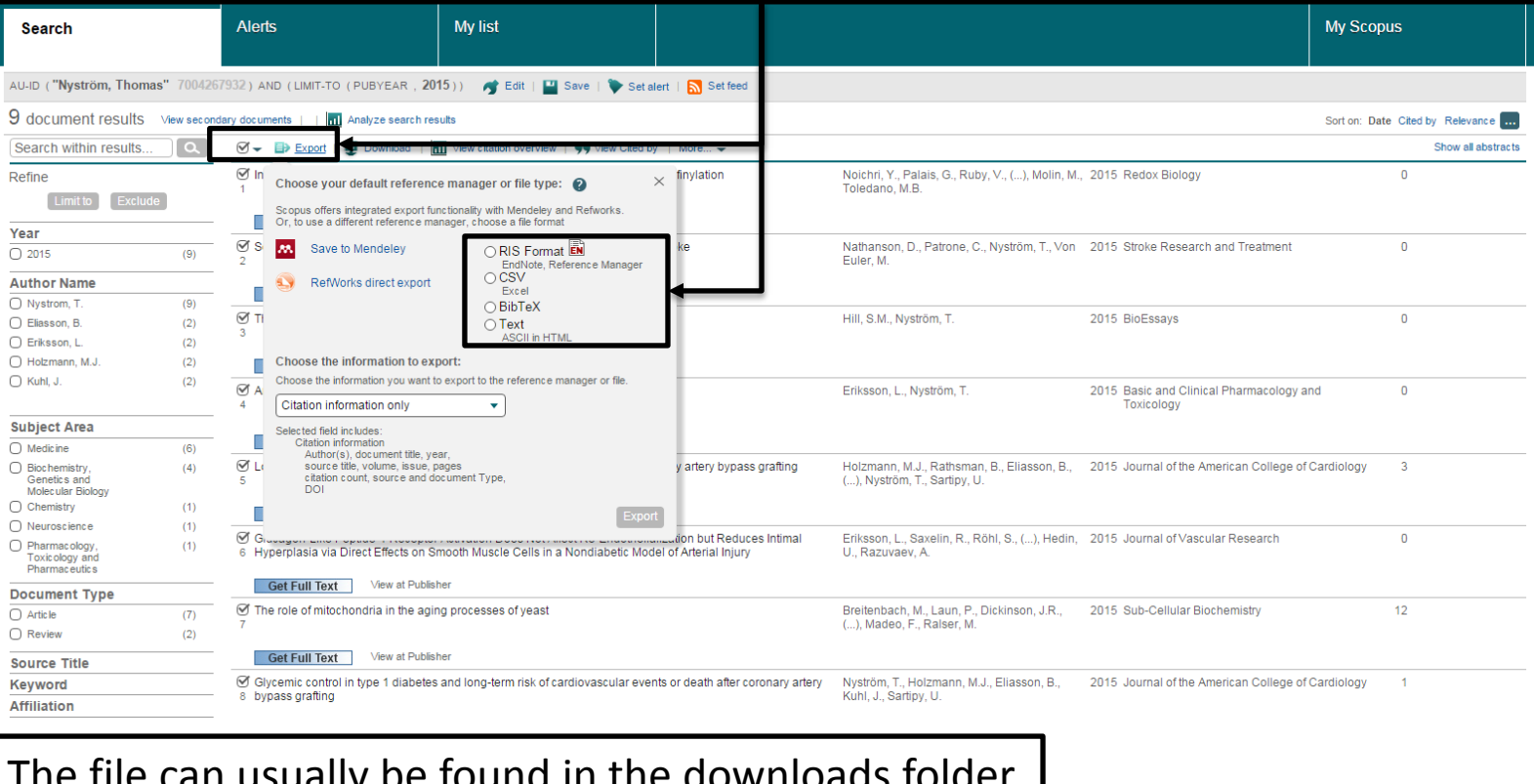

### The file can usually be found in the downloads folder.

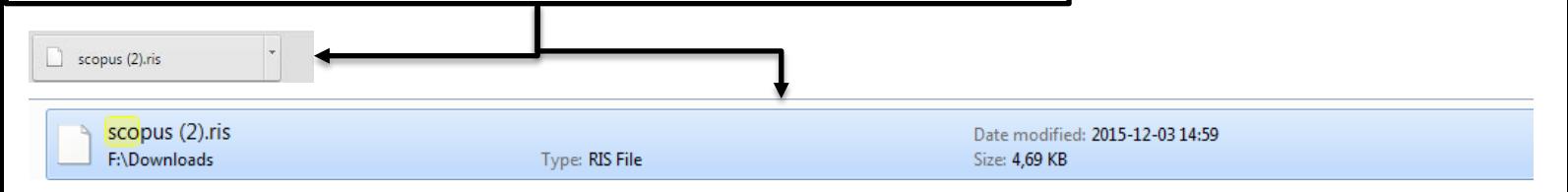

### When you have the file you want to import you can go back to the importfunction in DiVA

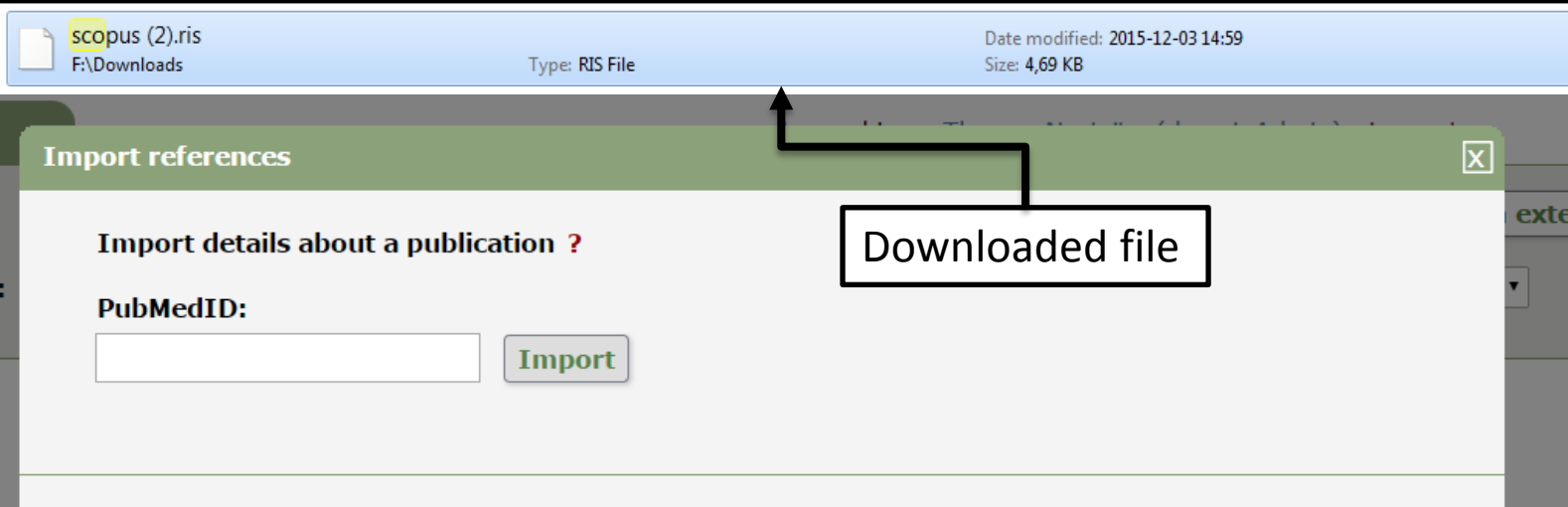

#### **Select format:**

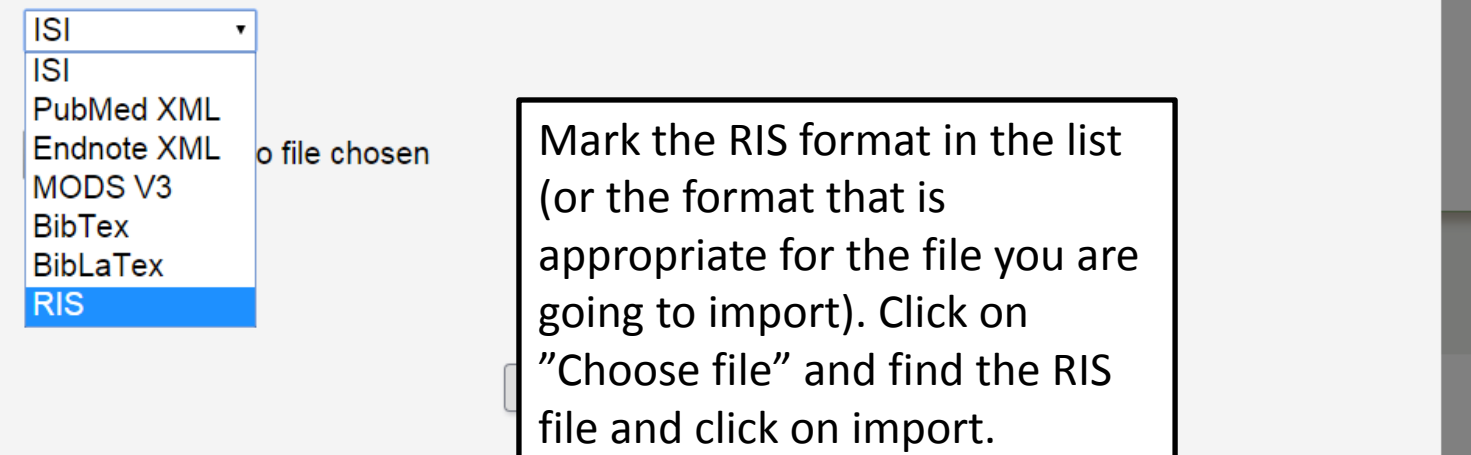

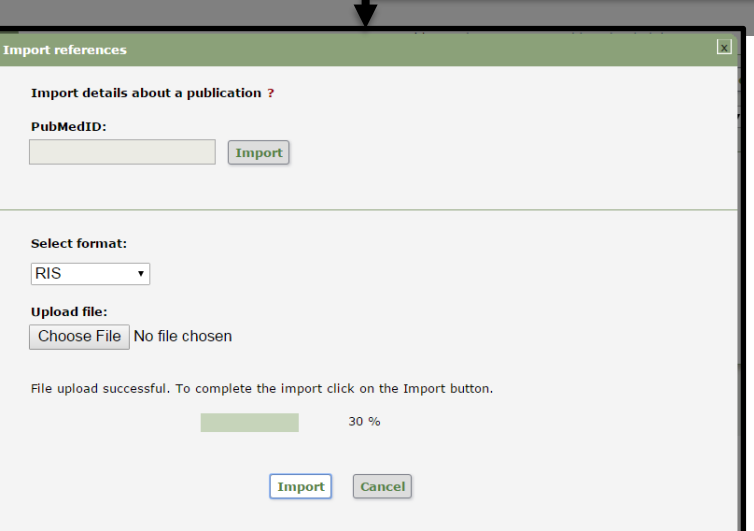

Logged in as Thomas Nyström (domainAdmin) Log out

Language

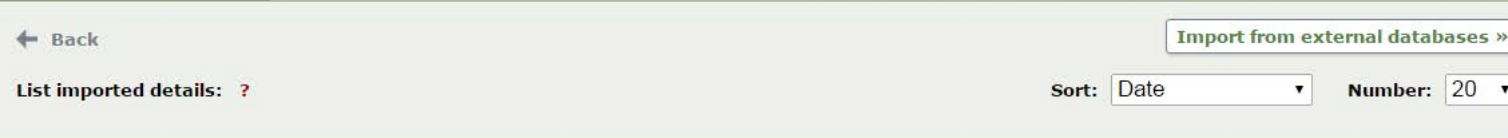

**Import references** 

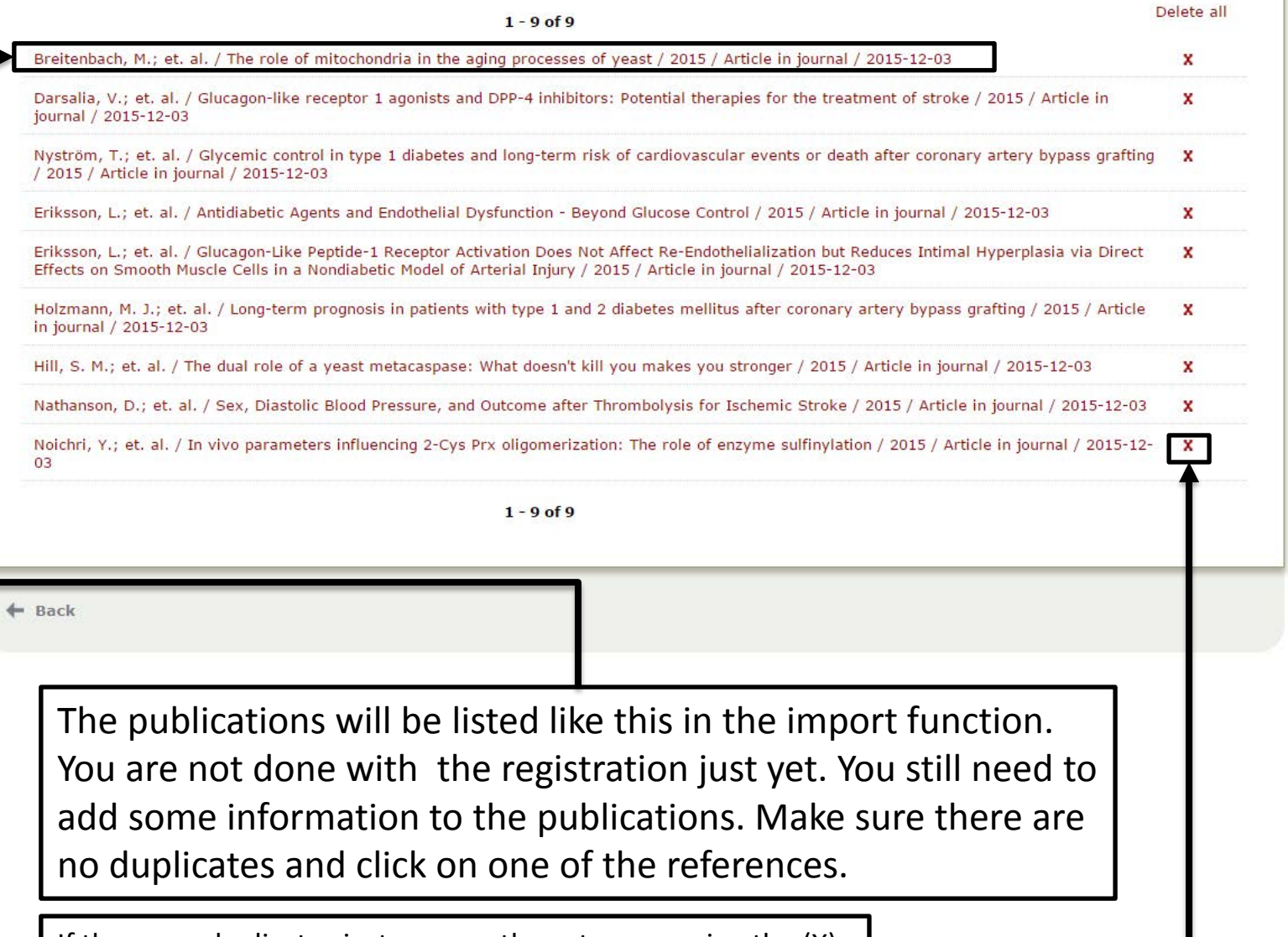

If there are duplicates just remove the extra one using the (X).

As you can see t is not right and affiliation, local and ORCiD are n you have your p data saved, you click "get saved data".

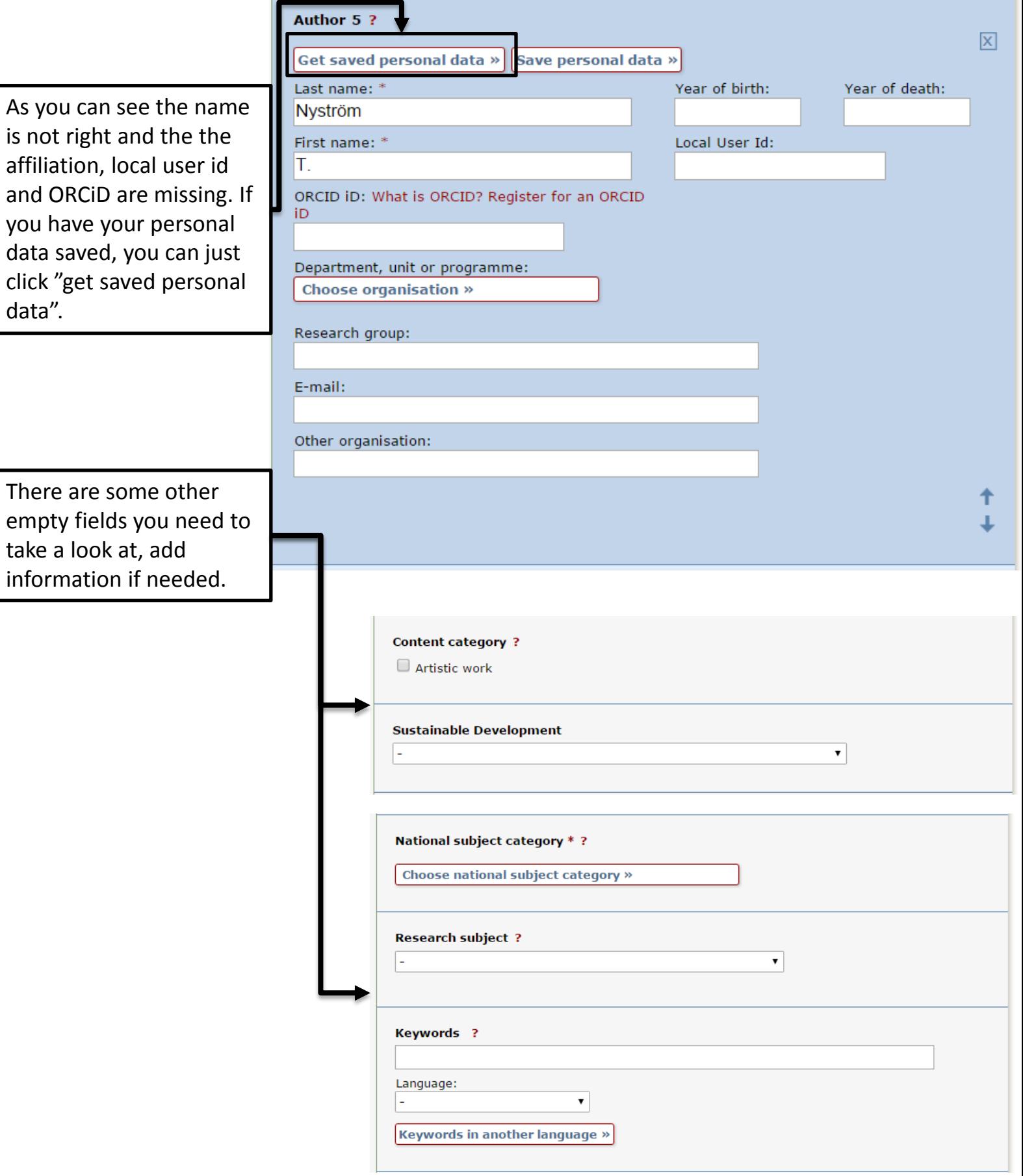

Always look at the data that you are about to publish so that everything looks right.

Note that I have changed information connected to affiliation, but the other fields are still empty.

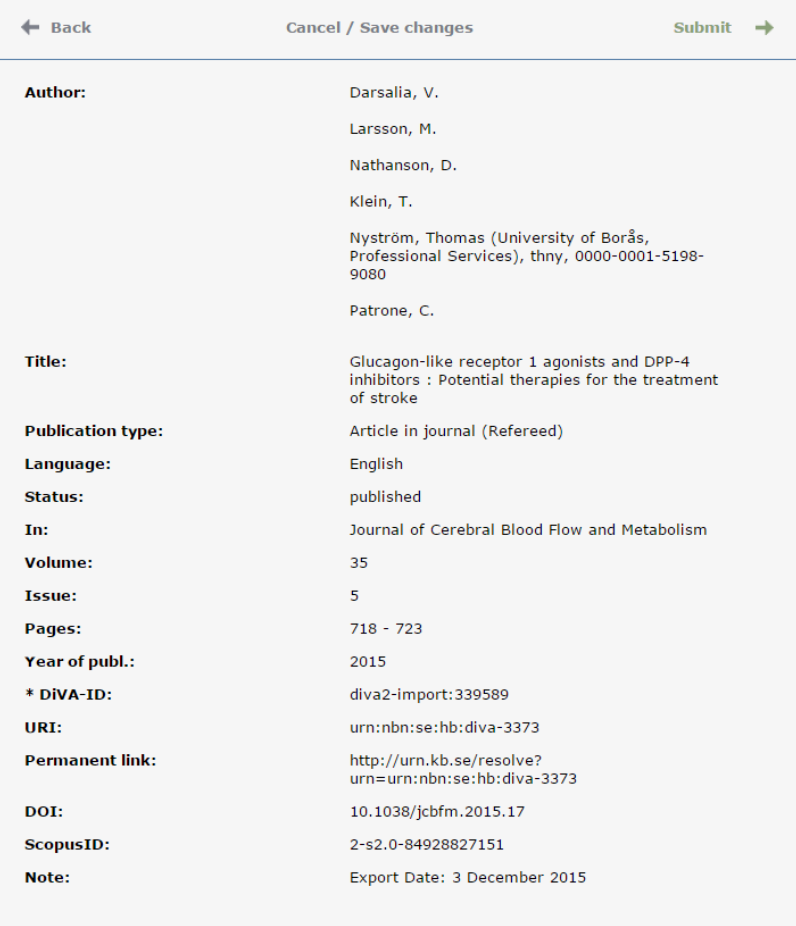